# **SPO SOR Website User Manual**

www.eventsponsor.com

# **CONTENTS**

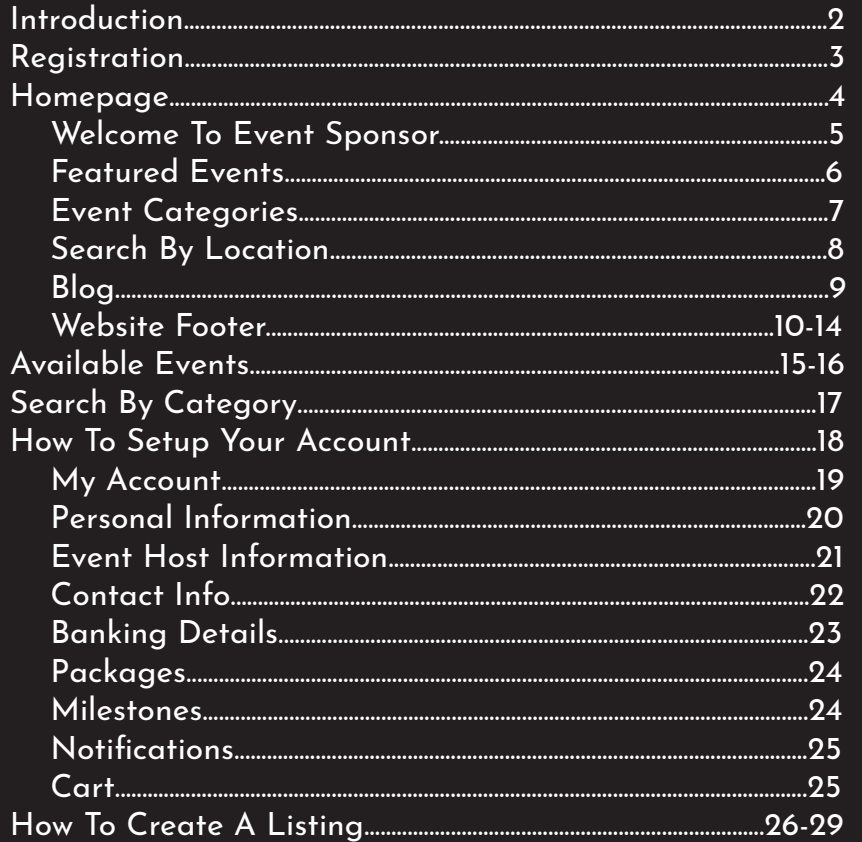

# **INTRODUCTION**

Event Sponsor connects events and sponsorsto event hosts seamlessly. We check every host and sponsor to make sure everything is legit.

This guide will take you through the many useful features and functions of Event Sponsor and will help you to get the most out of your experience.

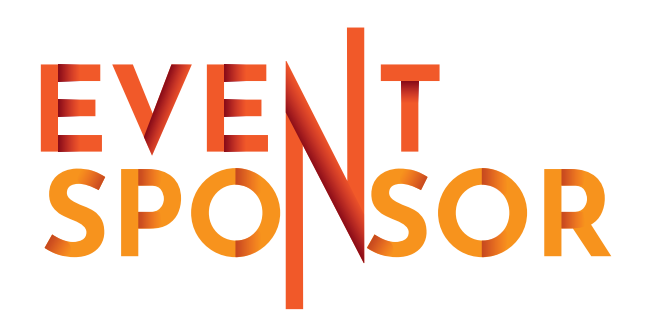

# **REGISTRATION**

### **First time users**

Click on the link "REGISTER". $\blacksquare$  This will take you to the sign-up page, "Complete your setup here". **2** You have to choose whether you want to register as an **Event Host** 2A or an **Event Sponsor<sup>2A</sup>by** clicking on the appropriate one. You then can give us some details about yourself in the required fields. In the description field, you can give a description of what type of events you want to host or sponsor. In the Event Categories, you can choose by clicking on a single category or multiple categories. Once all the required fields are filled in, click on the button First time users  $\blacksquare$ <br>Click on the link "REGISTER".  $\blacksquare$  This will take you to sign-up page, "Complete your setup here".  $\blacksquare$  You have<br>choose whether you want to register as an Event Ho<br>or an Event Sponsor  $\blacksquare$  by "Create Profile" to complete the reaistration process. <sup>2C</sup>

### **Existing users**

Click on the link "LOGIN".  $B$  This will take you the login page. **3** Enter the username and password you chose during your initial registration process, click on the button "LOGIN NOW"  $34$  to complete your login. If you select the "Remember me"  $^{18}$  link befor login, you'll be signed in automatically next time you visit the site. If you have forgotten your password, click on the link "'Forgot Pass word?". <mark>sc</mark>This will take you to the reset-password page. <sup>4</sup> Enter your email in the required field and click on the button "Reset Password". A link will be sent to the email, **Existing users**<br>Click on the link "LOGIN". **I** This will take you the<br>page. **E** Enter the username and password you ch<br>during your initial registration process, click on th<br>"LOGIN NOW"  $\Omega$  to complete your login. If you

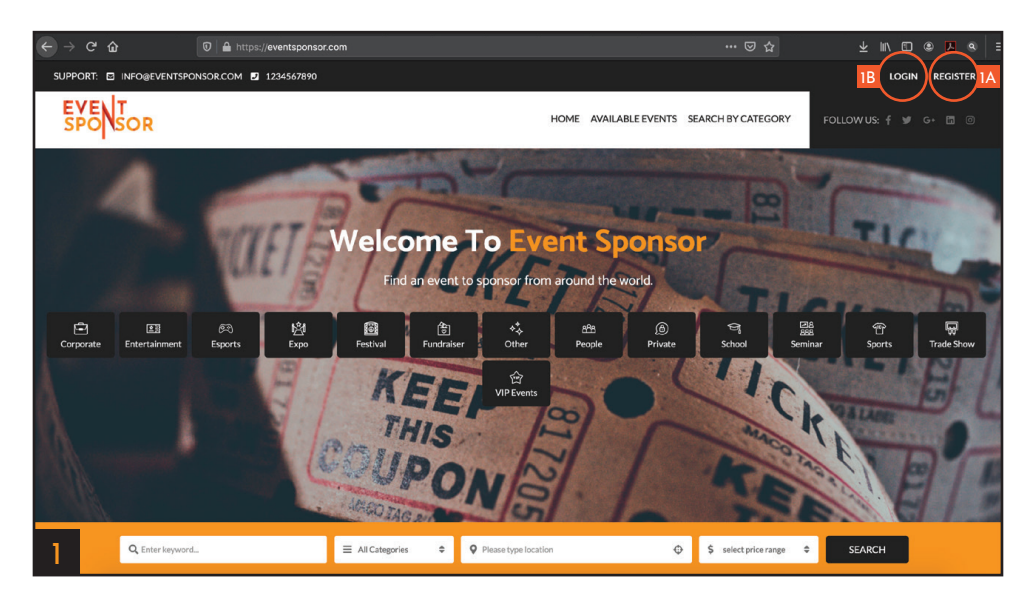

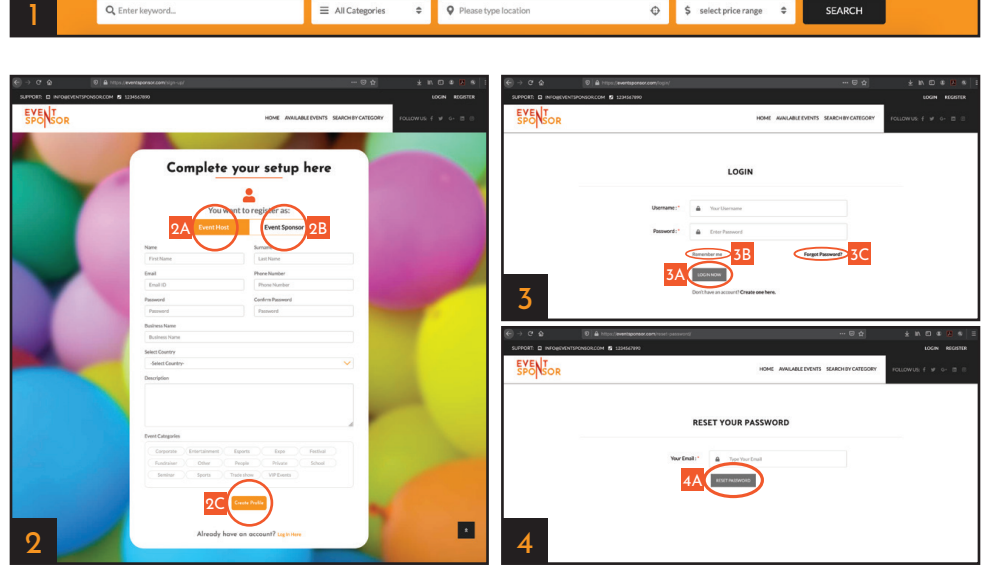

# **HOMEPAGE**

Upon visiting the website www.eventsponsor.com you will be on the homepage.

The homepage is divided into five parts as you scroll down the homepage:

- Welcome To Event Sponsor **1**
- Featured Events<sup>2</sup>
- Event Categories<sup>3</sup>
- Search By Location 4
- Blog 5

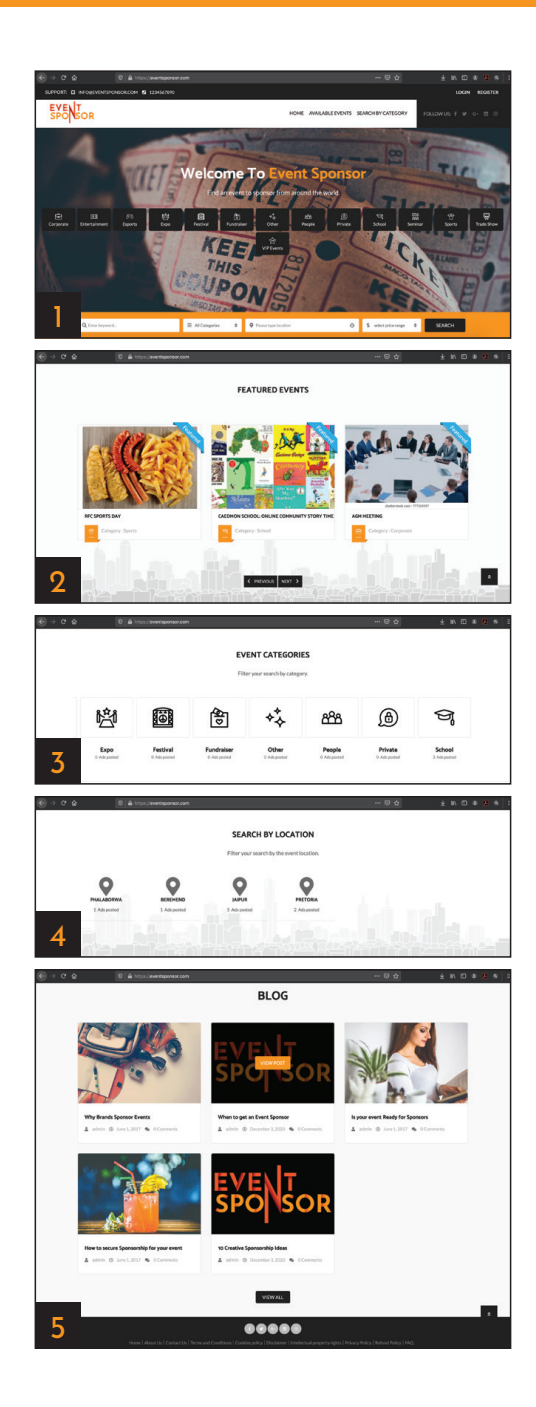

# **Welcome To Event Sponsor**

### **Website Header:** 1A

- To the left is the support details, which consist of an email address and phone number.
- To the right are the "LOGIN" and "REGISTER" links.

### **Menu Bar:** 1B

• Event Sponsor logo. The logo is also a link to the home page. If you click on the logo while on any page on the website, it will take you to the home page. <mark>IC</mark>

• Menu bar links to the main different pages of the website. Home, Available Events and Search By Category. When you click on either of the links it will take you to the web page of the corresponding link you clicked on. <mark>D</mark> • Social Media icon links. These icons are links, when clicked on, it will take you to the respective social media presence of Event Sponsor. 1E

**To find an event to sponsor** from around the world you can click on one of the event category icon links. IF This will take you to a page showing you how many events there are in that category and the location of where the event is around the world.

## **Search Bar:** 2

The search bar allows you to search by entering a key word 24, or select an event category 2B, or search by a specific location<sup>20</sup>and to select your price range<sup>20</sup>. After adding in your search specification click on the "SEARCH" button<sup>pe.</sup> This will take you to a page showing you how many events there are that match your requirements and the location of where the event is around the world.

![](_page_4_Picture_10.jpeg)

# **Featured Events**

Featured Events shows a slideshow of events looking for sponsors  $\blacksquare$  . Which will show an image description of the event, the name of the event, and category.

 $1A$ 

You can also click on the "PREVIOUS" <mark>1B</mark> or "NEXT" <mark>1C</mark> buttons to scroll through the different events listed.

You can hover over the image of the event on the slideshow **ID** and if you click on the button "VIEW AD" **IE**. This will take you to the page with the full event details  $2$ . Here you will find the event details, the status of the event, the host details, a map of the location of the event, and package details for the event. You can also leave a comment on the event page, fill in the required fields and click on the button "POST COMMENT"<sup>24</sup> to submit.

![](_page_5_Picture_4.jpeg)

# **Event Categories**

Here you can search by category  $\blacksquare$ . This has a slideshow of the categories, listed by category icon, category name, and how many ads are in the specific category.  $^{\text{\tiny{IA}}}$ 

You can click on a category on the sideshow. This will take you to a page showing you how many events there are in that category and the location of where the events are around the world. 2

If you click on the category icon where it shows you the location of the event on the map<sup>2A</sup>, a pop-up<sup>3A</sup> will show an image description of the event, the name of the event, category and price range. By clicking the pop-up, this will take you to the page with the full event details of which you clicked on.

![](_page_6_Figure_4.jpeg)

![](_page_6_Figure_5.jpeg)

![](_page_6_Figure_6.jpeg)

# **Search By Location**

Here you can search by location  $\blacksquare$ . This has a list of locations, represented with a location icon, location name, and how many ads are in that location A. By clicking on the location name, which is a link, this will take you to a page showing you the location and how many ads there are in that location. 2

![](_page_7_Figure_2.jpeg)

![](_page_7_Figure_3.jpeg)

# **Blog**

This has a list of our blog posts  $\blacksquare$ . Here each blog post is represented by an image description, Blog post title, author of the blog, the date of when the blog was posted, and how many comments there are for that specific blog post.

You can hover the image and click on the button "VIEW POST" IA. This will take you to the page of that specific blog post 2. Here you can read the complete blog post. To the right on this page, you will find "BLOG RECENT POSTS". This has a list of recent blog posts links, which will take you to the complete blog post page that you clicked on. Below "BLOG RECENT POSTS" you will find "RECENT ADS". This has a list of recent ads links, which will take you to the page of the ad with the full event details of which you clicked on.

You can also click on the button "VIEW ALL" **B**. This will take you to the blog page  $\overline{\textbf{3}}$ . Here you will find the blog posts listed by blog post title, author, date of the blog post, how many comments there are for that blog post, image description, a short preview of the blog post, and the button "READ MORE". When you click on either the blog post title <sup>3A</sup>, which is also a link, or the button "READ MORE"<sup>38</sup>, this will take you to the page of the complete blog post that you have clicked on.

![](_page_8_Picture_4.jpeg)

![](_page_8_Picture_5.jpeg)

 $\bullet$  Social Media icon links  $\mathbb N$ . These icons are links, when clicked on, it will take you to the respective social media presence of Event Sponsor.

• Links to different pages of the website: **B** 

"Home" link  $2$  – This will take you to the homepage of the website.

"About Us" link  $3$  – This will take you to the about-us page. Here you can read an overview about us.

![](_page_9_Picture_5.jpeg)

"Contact Us" link  $4$  – This will take you to the contact-us page. Here you will find the CONTACT FORM. Fill in the required fields, type in a message. Complete the "Human Test"<sup>4A</sup>, to verify that you are not a bot, by answering the Security Question in the required field. When all the required fields are filled, click on the button "SEND MES-SAGE"<sup>44</sup> to complete the process and we will get back to you. Alternately you can find our CONTACT INFO to the right, where you will find our location of business, email address and number.

"Terms and Conditions" link  $5$  – This will take you to the terms-and-conditions page. Please take a few minutes to review the full terms and conditions.

![](_page_10_Picture_79.jpeg)

![](_page_10_Picture_80.jpeg)

"Cookies Policy" link 6 – This will take you to the cookies-policy page. This gives a description on what cookies, what they do, and their functions they provide for the website.

"Disclaimer" link  $\overline{z}$  – This will take you to the disclaimer page. Here you can review our disclaimer which forms part and must be read in conjunction with the website Terms and Conditions.

![](_page_11_Picture_63.jpeg)

("TGI Holding" or "we"). www.eventsponsor.com we provide an internet-enabled electronic platform that facilitates people to list their events to get the Sponsors or those events. This website allows genuine sponsors to meet with events organizers for sponsoring events. This process reduces the problem 7 f event organizers to get sponsors and sponsors to get the benefit of sponsoring events according to their choice.

nd agree that we (a) do not guarantee the accuracy, completeness, validity, or timeliness of information listed by us or any third

Beginner Jewelr

"Intellectual Property Rights" link 8 – This will take you to the intellectual-property-rights. Here you can review our policy on copyright.

"Privacy Policy" link  $\overline{\phantom{a}$  – This will take you to the privacy-policy page. Here you can review our Privacy Policy which forms part of and must be read in conjunction with the website Terms and Conditions.

![](_page_12_Picture_3.jpeg)

C

Privacy Policy

Last updated [July 15<sup>th</sup>, 2020]

Privacy Policy at any time.

at info@eventsponsor.com.

**DRIVACY ROLLOV** 

Our Privacy Policy forms part of and must be read in conjunction with, website Terms and Conditions. We reserve the right to change this

We respect the privacy of our users and every person who visits our sites www.eventsponsor.com. Here, TGI HOLDING ("company", "we", "us" or "our"). We are committed to protecting your personal information and your right to privacy under the General Data Protection Regulation (GDPR). If you have any questions or concerns about our policy or our practices with regards to your personal information, please contact us

Please read this privacy policy carefully as it will help you make informed decisions about sharing your personal information with us.

uney Confere

Caedmon School: Online<br>Community Story Time

"Refund Policy" link  $\mathsf{I}^\mathsf{o}$  – This will take you to the refund-policy page. Here you can refund our complete refund policy.

"FAQ" link  $\blacksquare$  – This will take you to the faq page. Here you can review the frequently asked questions and answers.

![](_page_13_Picture_3.jpeg)

PREMIUM ADS

**JA 4A** 

 $\bullet$ 

Beginner Jewelry

Testing ads11 Category: Esport

11

**FAQ** 

What is Event Sponsor .com?

Who can post a listing?

How much is a listing?

Free, only pay for boostings.

How do I send and receive money?

Is a platform showcasing events with sponsorship opportunities

vailable. This allows event sponsors to release funds once they are happy.

.<br>We highly recommend the services of escrow .com. This allows the most surety and allows event hosts to live up to the sponsorship package

A registered user with a profile can post an event.

# **Available Events**

On this page you will find all available events listed.  $\Box$ Total Events will give you a count on how many events are posted.To the right of where the events are listed, you will find PREMIUM ADS, this has a list of the premium ads. Below that you will find LATEST ADS, this has a list of the latest ads.

You can choose whether you want to view the events in grid view <mark>14</mark> or list view. <mark>1B</mark>

### **Grid View** 2

In grid view the events are represented by an image description, event name and category. You can hover over the image of the event and if you click on the link "View Event" IA. This will take you to the page with the full event details.

![](_page_14_Picture_5.jpeg)

![](_page_14_Picture_6.jpeg)

# **Available Events**

### **List View** 3

In list view the events are represented by an image description, event name, category, event location, event description, price range, a mail icon<sup>3A</sup> button and "VIEW EVENT" button<sup>38</sup>. You can hover over the image of the event and if you click on the link "View Event" <mark>3C</mark> or by clicking on the button "VIEW EVENT"  $^{38}$  on the right, they will both take you to the page with the full event details. By clicking on the mail icon<sup>54</sup> button, this will take you to the chatroom page.  $4$  Here you will be able to communicate with the event host and vice versa.

![](_page_15_Picture_3.jpeg)

![](_page_15_Picture_4.jpeg)

# **Search By Category**

This page is divided into two parts.

## **Featured Events**

Featured Events shows a slideshow of events looking for sponsors. Which will show an image description of the event, the name of the event, and category.

You can also click on the "PREVIOUS" <mark>14</mark> or "NEXT" <mark>18</mark> buttons to scroll through the different events listed.

You can hover over the image of the event on the slideshow and if you click on the button "VIEW AD" <sup>ic</sup>. This will take you to the page with the full event details.

### **Event Categories**

Here you can search by category. Listed by category icon and category name <mark>ID</mark>

You can click on a category by its name <mark>E</mark> which is a link. This will take you to a page showing you how many events there are in that category and the location of where the events are around the world.

![](_page_16_Picture_9.jpeg)

# **How To Setup Your Account**

To register an account, click on the "REGISTER" IA link, which is on the right on the website header. This will take you to the sign-up page, "Complete your setup here" <mark>2</mark>. You must choose whether you want to register as an Event Host<sup>24</sup>or an Event Sponsor<sup>28</sup> by clicking on the appropriate one. You can give us some details about yourself in the required fields. In the Description field, you can give a description of what type of events you want to host or sponsor. In the Event Categories, you can choose by clicking on a single or multiple categories. Once all the required fields are filled in, click on the button "Create Profile"<sup>28</sup> to complete the registration process.

After completing the registration process, this will take you to a page with a notification stating that you have successfully created a user profile **3** . An email will be sent to the email address you used in the registration process, with a link. Please follow the link to complete the verifica tion process. The link from the email will take you to the website, on the personal-info page.

While you are logged in on your account, on the website header to the right, the "LOGIN" and "REGISTER" links are changed to "MY ACCOUNT" 3A and "LOG OUT" 3B links. On the menu bar links there is a "SUBMIT AD" 3B button.

![](_page_17_Picture_4.jpeg)

![](_page_17_Picture_5.jpeg)

![](_page_17_Picture_6.jpeg)

![](_page_17_Picture_7.jpeg)

# **My Account**

By clicking on the "MY ACCOUNT" In link, this will take you to the personal-info page. 1

This page has all the relative information to your personal profile.

On the left panel "Profile/Account Information" **B**. Your profile is divided into eight categories:

- Personal Information
- Event Host Information
- Contact Info
- Banking Details
- Packages
- Milestones
- Notifications
- Cart

By clicking on the name of the categories<sup>IC</sup>, which is also a link, this will take you to the corresponding page.

![](_page_18_Picture_13.jpeg)

# **Personal Information**

Here you can view your account details **1**. Your personal information that you used in the registration process. Account Details - You can fill in your location and zip / area code. The map bellow will show your location. Fill in or edit all required fields.

To the right of Account Details, you will find your profile card A. Your profile card has an image, your name and your business name. To add or change the image in your profile card click on the link "Upload Image" <mark>1B</mark>. You will then be able to choose an image from your pc to be uploaded for your profile pic.

When you have completed adding or editing your account details, click on the button "Update Profile" <mark>IG</mark> for your changes to be saved and updated. The page will then refresh, and a notification will appear that states "SUCCESSFULLY UPDATED"<sup>2A</sup>.

![](_page_19_Picture_4.jpeg)

# **Event Host Information**

On this page is information regarding your business. Business Name shows your business name, which you can change or edit. Business Logo, you can click on the button "Browse…" <mark>14</mark>, this will allow you to choose an image of your business logo to be uploaded to be used in your profile. Bio, here you can adda description of your business. Social Media, here you can add the links for the respective social media of your business. When you have completed adding or editing your event host information, click on the button "UPDATE" **B** for your changes to be saved and updated. The page will then refresh, and a notification will appear that states "SUCCESSFULLY UPDATED"<sup>2A</sup>

![](_page_20_Picture_2.jpeg)

![](_page_20_Picture_3.jpeg)

# **Contact Info**

Here you can view your Account details, Business Details, Business Contacts. On the right of each section, you can click on the link "Edit Details" <sup>1A</sup>, if you want to change any details. This will take you to the corresponding category page in your profile, where you can edit and save changes. At the bottom you can click on the button "Close Host Account" **18**, if you wish to close or deactivate your account.

![](_page_21_Picture_2.jpeg)

# **Banking Details**

Here you can add in your banking details. There is an option to either use a credit card <mark>'A</mark> or a PayPal <sup>'B</sup> account by clicking on the appropriate one. By choosing your preferred method, it will switch to that method respectively.

Using the credit card method, click on the button "Edit Info" IC, which will require you to enter your account password when prompted, this is to increase the security of your details. Please fill in all the required fields and click on the button "Update" **ID** to save and update your changes.

Using the PayPal method $2$ , fill in the required fields and click on the button "Update" <sup>24</sup> to save and update your changes.

![](_page_22_Picture_4.jpeg)

![](_page_22_Picture_5.jpeg)

# **Packages**

**I** Here you will be able to search for your packages. You may select a category from the list, choose between, Sponsored, Not Sponsored or All.

# **Milestones**

2 Here you will be able to view your milestones.

![](_page_23_Picture_4.jpeg)

![](_page_23_Picture_64.jpeg)

# **Notifications**

**I** Here you will be able to view a list of your notifications that you have received.

# **Cart**

2 This will take you to a page where you can view items that you have in your cart. You can click on the button "Return to shop"<sup>2A</sup>, to continue browsing the website if you wish to add to your cart.

![](_page_24_Picture_4.jpeg)

![](_page_24_Picture_79.jpeg)

To submit an ad, click on the button "SUBMIT AD" <mark>14</mark> which is on the menu bar. This will take you to the submit-ad page, "MAKE A NEW AD".

Select A Category  $\blacksquare$  - Select the category of your ad by clicking on one of the categories listed. <mark>B</mark>

Ad Details - Fill in all required fields regarding your ad. 1 2

![](_page_25_Picture_4.jpeg)

![](_page_25_Picture_87.jpeg)

Image and Video 3 - Here you can upload an upload an image or video regarding or describing your ad. On the first field, by clicking in the field  $\overline{34}$  or you can click on the link "Click Here" <sup>38</sup> to select images from your pc. In the second field<mark>30</mark> you can paste iframe or video URL.

Ad Location  $4$  – Here you must fill in the required information regarding the location of your event. Once you filled in the fields for the location, it will be pinned on the map bellow.

![](_page_26_Figure_3.jpeg)

![](_page_26_Figure_4.jpeg)

Packages 5 – Here you can choose how many packages you require, Package title, quantity, packages image by clicking on the button "Browse…" <sup>5A</sup>, this will allow you to choose an image of to be uploaded to describe the package and add a description of the package.

Milestones 1 Costs 6 - Here you can add multiple milestones by clicking on the button "Add Milestone" 64 or remove milestone by clicking on the button "Remove Milestone"<sup>68</sup>. Here you must fill in the required fields regarding the milestone. Total cost will show the total cost of the milestones.

Choose Event Date and Time 7 – Here you can choose a date and time of your event from the pop-up M when you click in the field.

![](_page_27_Picture_125.jpeg)

![](_page_27_Picture_5.jpeg)

![](_page_27_Picture_126.jpeg)

![](_page_27_Picture_7.jpeg)

Select Ad Post Type 8 – Here you can select an option to make your ad featured or regular 8A. Go through the different options and click on the appropriate option for you.

Once you have completed all the required fields, click on the button "PUBLISH AD"& to publish your ad.

This will take you to the page of your event ad you just published with full event details. You will see a notification<sup>8A</sup> above your event ad title, congratulating you that your event has been successfully submitted for verification. Once your event has been approved you will receive a notification via email and your event will be live on Event Sponsor.

![](_page_28_Figure_4.jpeg)

![](_page_28_Figure_5.jpeg)

# **SPO SOR info@eventsponsor.com**

www.eventsponsor.com